1 - [https://www.isbank.com.tr](https://www.isbank.com.tr/) adresin den bireysel şube butonuna tıklanır.

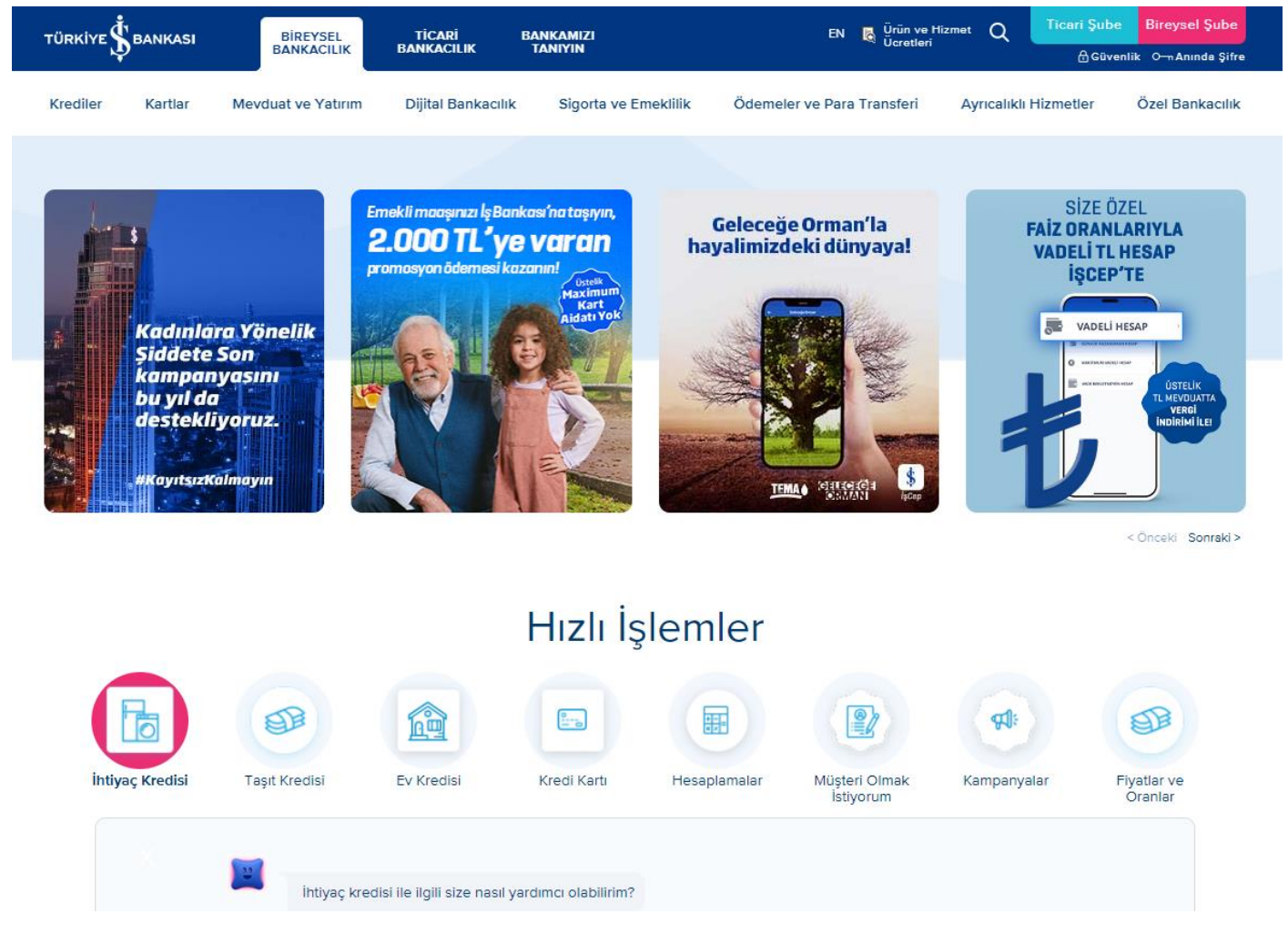

2- İş Bankasına bilgilerinizle giriş yapılır.

## Türkiye İş Bankası Bireysel İnternet Şubenize Hoş Geldiniz!

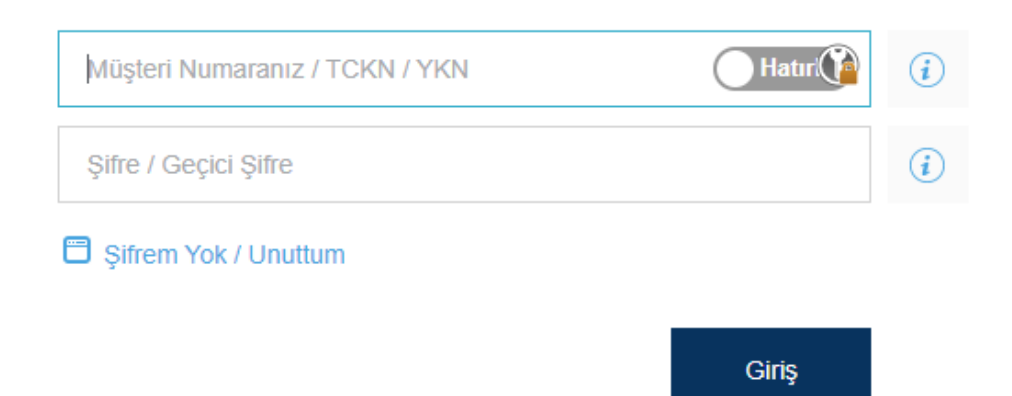

– **Ödemeler** - > **Fatura** - > **Anında Fatura Ödeme** menüsüne tıklanır.

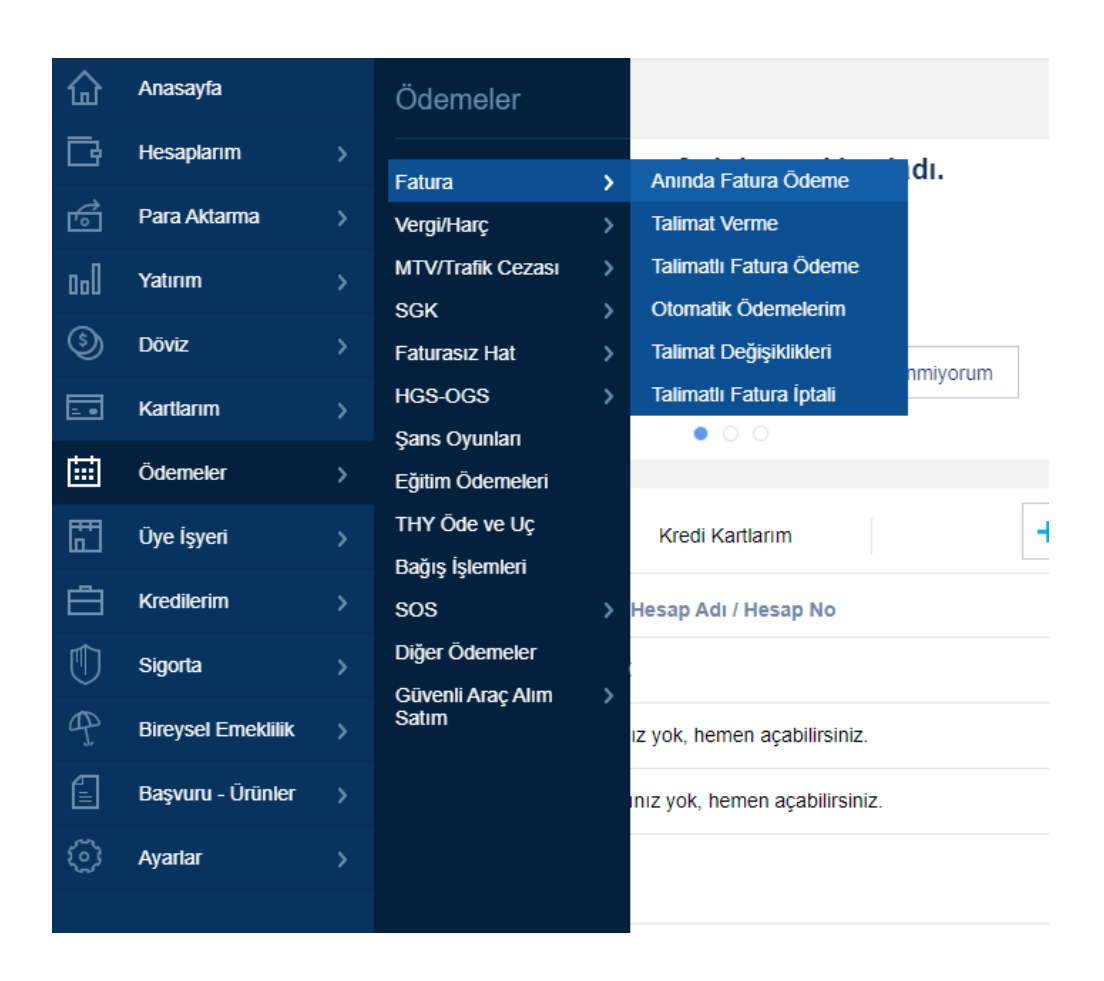

– Aramalardan Uygulamalı Bilimler (Sakarya) Üniv. Öğr Yemek Kart veya Uygulamalı Bilimler (Sakarya) Üniv. Pers Yemek Kart olanlardan hangisi uygunsa seçilir.

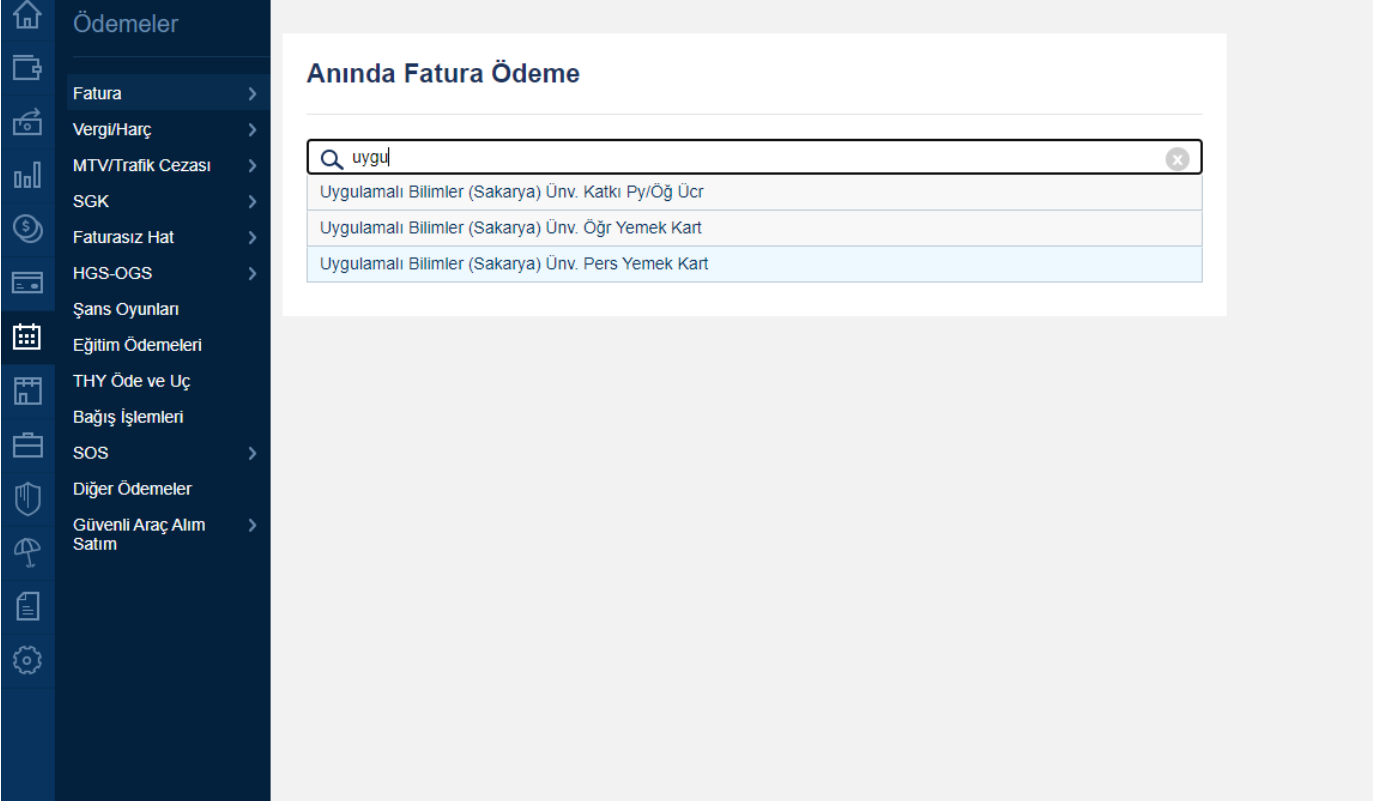

5 –Sorgu Tipi seçiminden, seçim personelse TC veya Personel No, Öğrenci İse TC veya Öğrenci No dan herhangi biri seçilir.

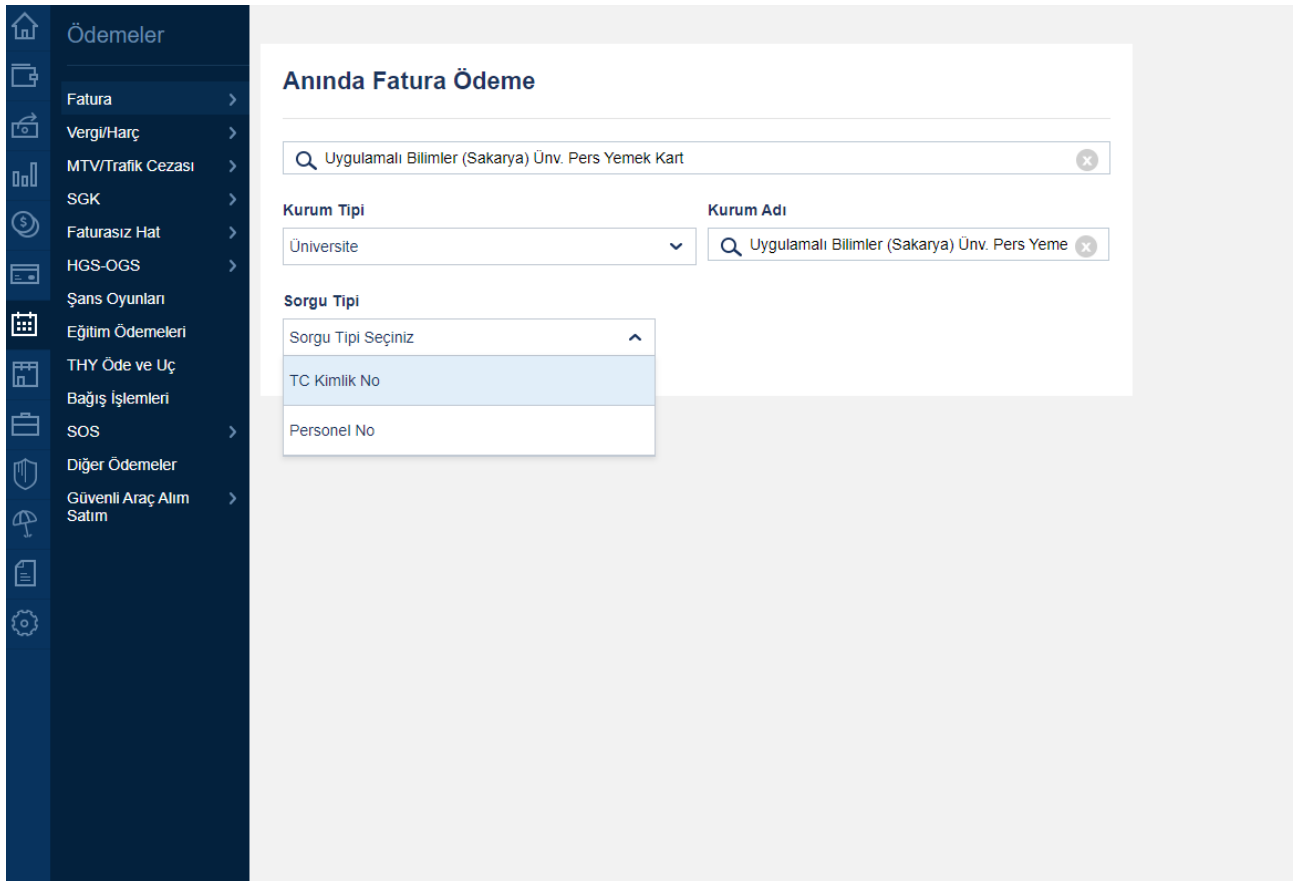

6 - Seçime bağlı olarak gelen giriş alanına gerekli bilgiler girişi yapılır.

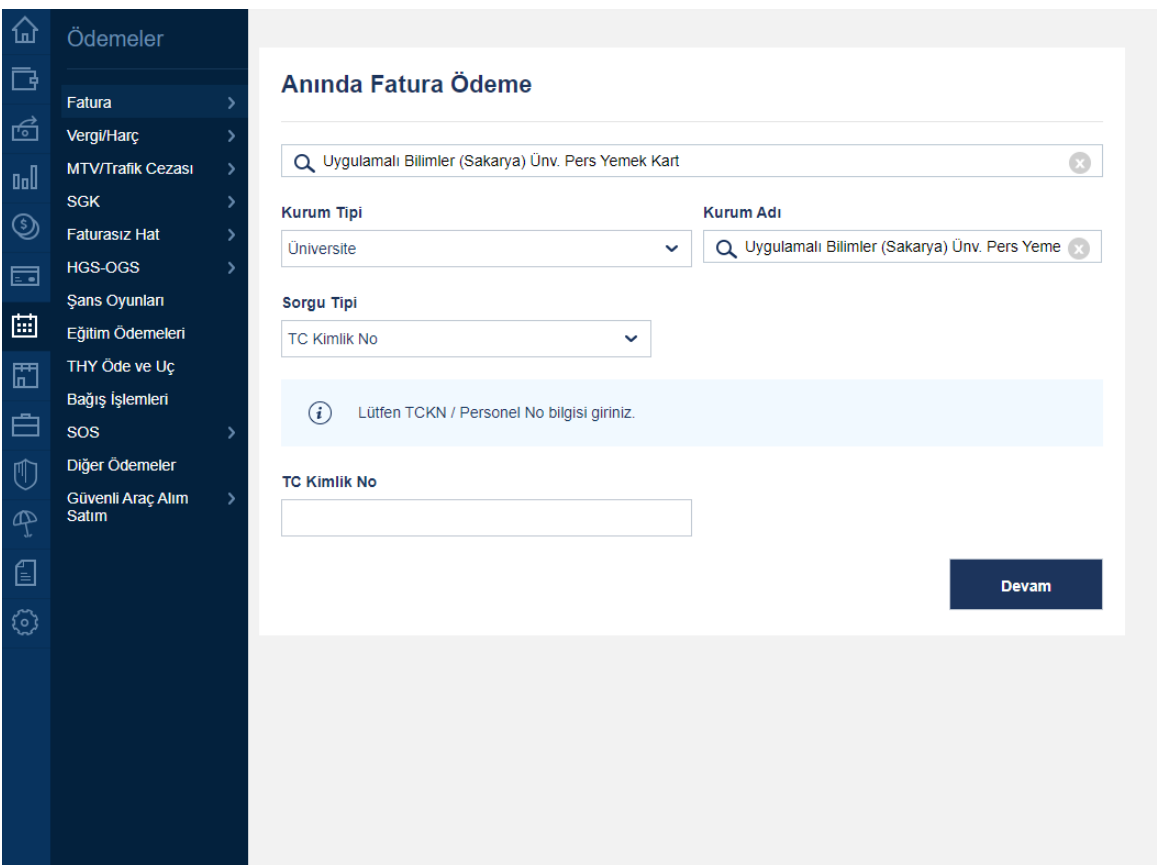

7 - Tutar kısmına yatırılacak para miktar yazılır. Devam tuşuna basılır.

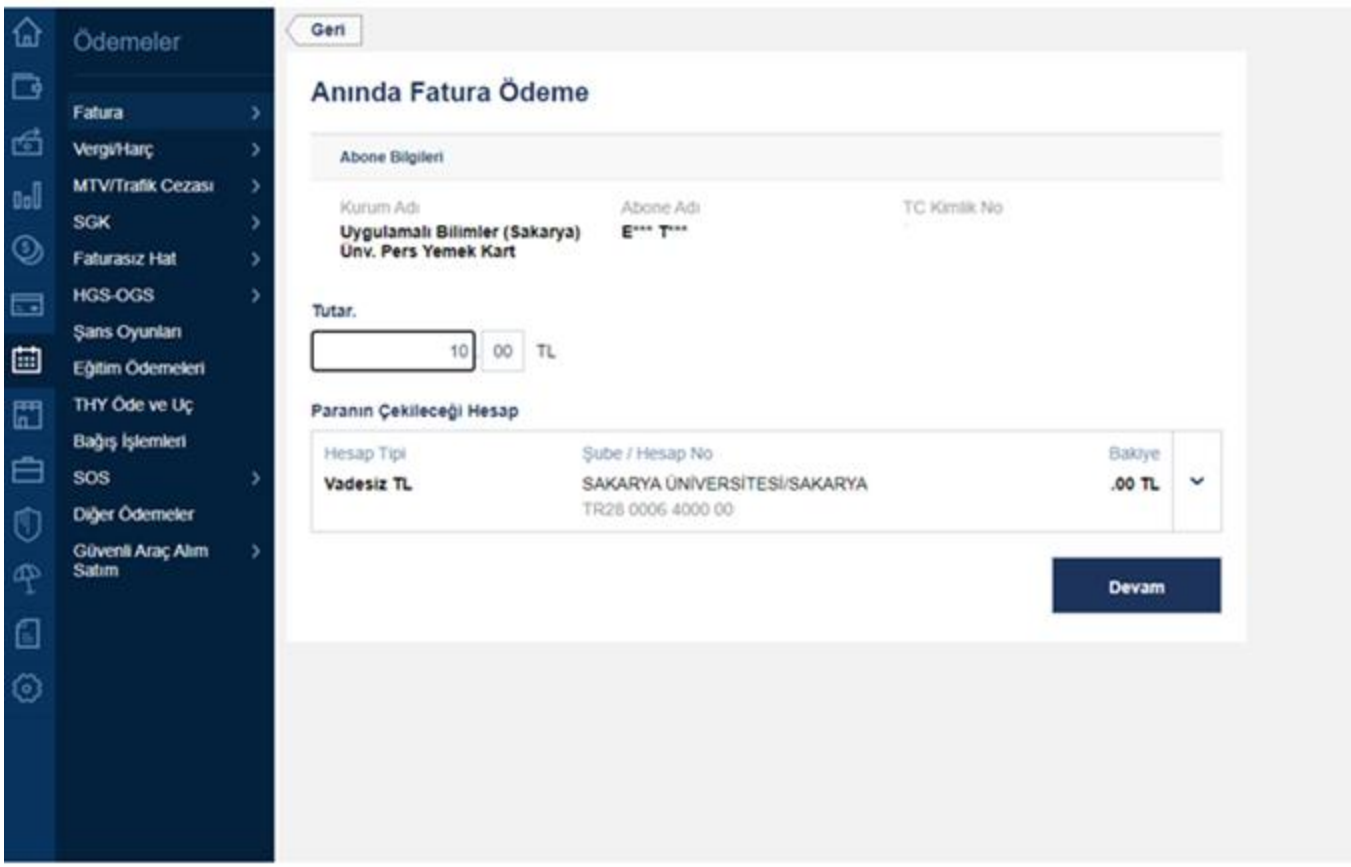

8 – Gelen ekrandaki bilgiler doğru ise onayla butonuna basılır. Bu işlemden sonra ödeme işlemi tamamlanır. Hata mesajı almadığınız ve onaylandığı zaman kartınıza para aktarımı başlatılır.

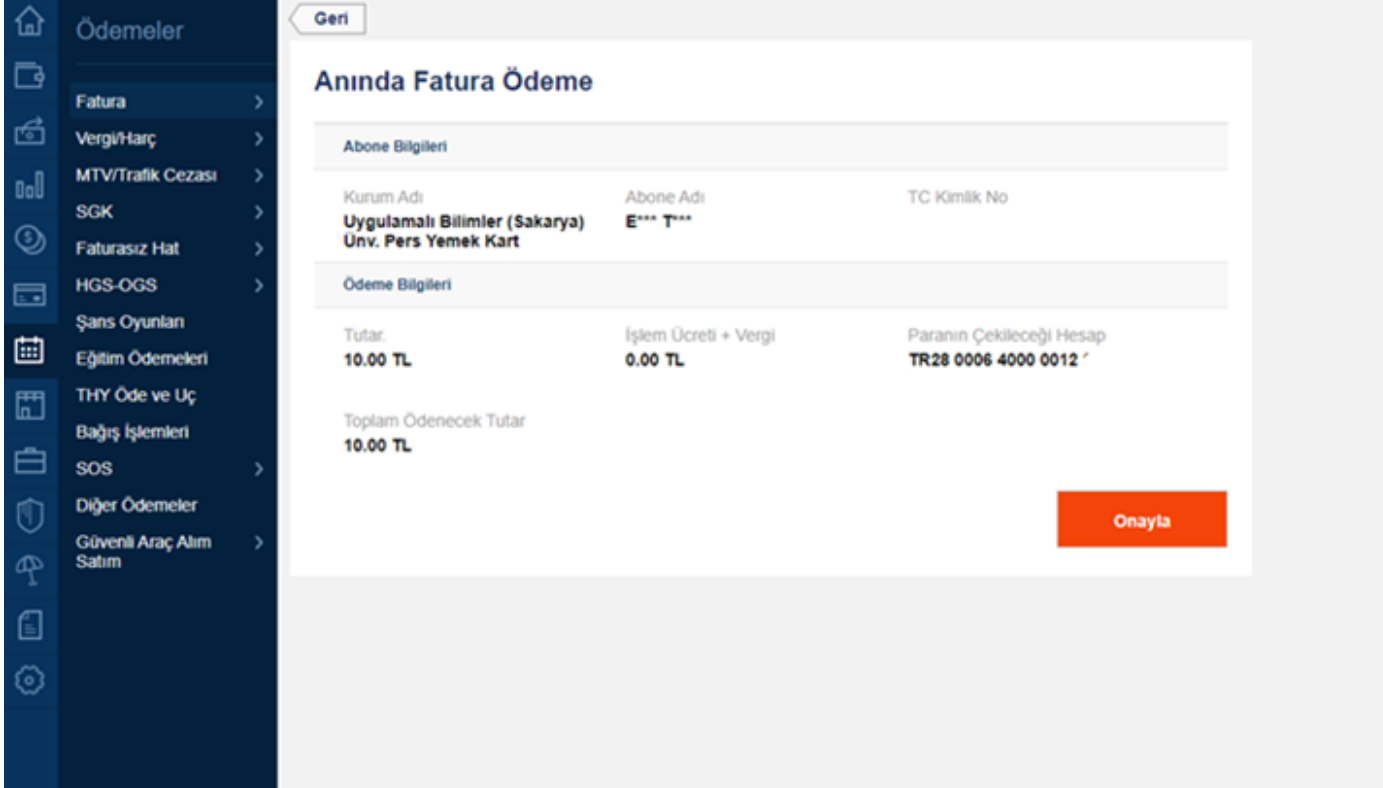